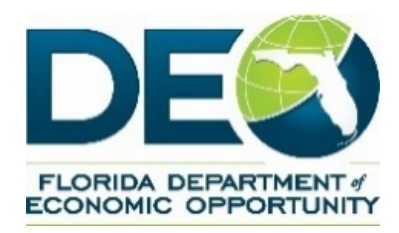

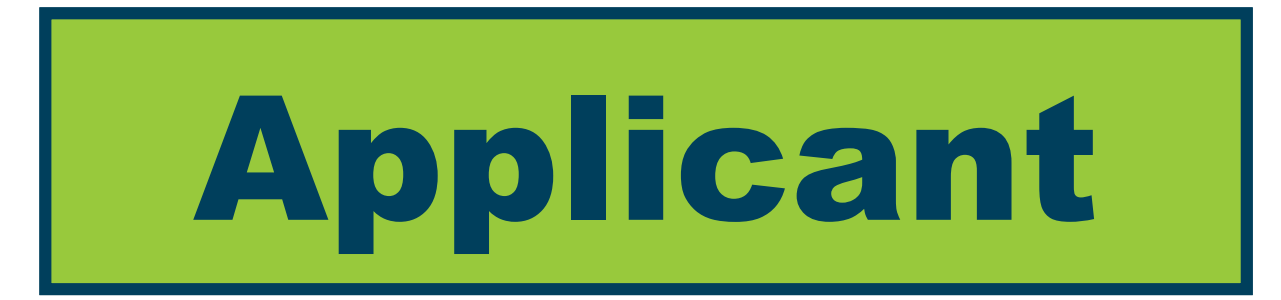

**Guide to Complete and Submit an Application: Rural Infrastructure Fund State Fiscal Year 2021-2022**

# **I. Program Overview**

Rural Infrastructure Fund (RIF) Grant was created to facilitate the planning, preparing and financing of infrastructure projects in rural communities which will encourage job creation, capital investment and the strengthening and diversification of rural economies. The RIF program is intended to help rural communities facilitate access to other infrastructure funding programs.

A total of \$7.5 million in funding is available through RIF for Fiscal Year (FY) 2021- 2022. Funding in the amount of \$2.5 million is available for eligible rural communities statewide. Additionally, \$5 million is available through the Florida Panhandle Specific Appropriation.

## **II. How to Register to Apply**

In order to apply for Rural Infrastructure Fund (RIF) FY 2021-2022 funding, interested applicants must visit [www.FloridaJobs.org/RIF](http://www.floridajobs.org/RIF) to access the link to the registration form and application materials that include program guidelines, application instructions, and deadlines.

The application registration link is available at [www.FloridaJobs.org/RIF.](http://www.floridajobs.org/RIF) The registration link will take you to the page below. Complete the information below and select "Submit".

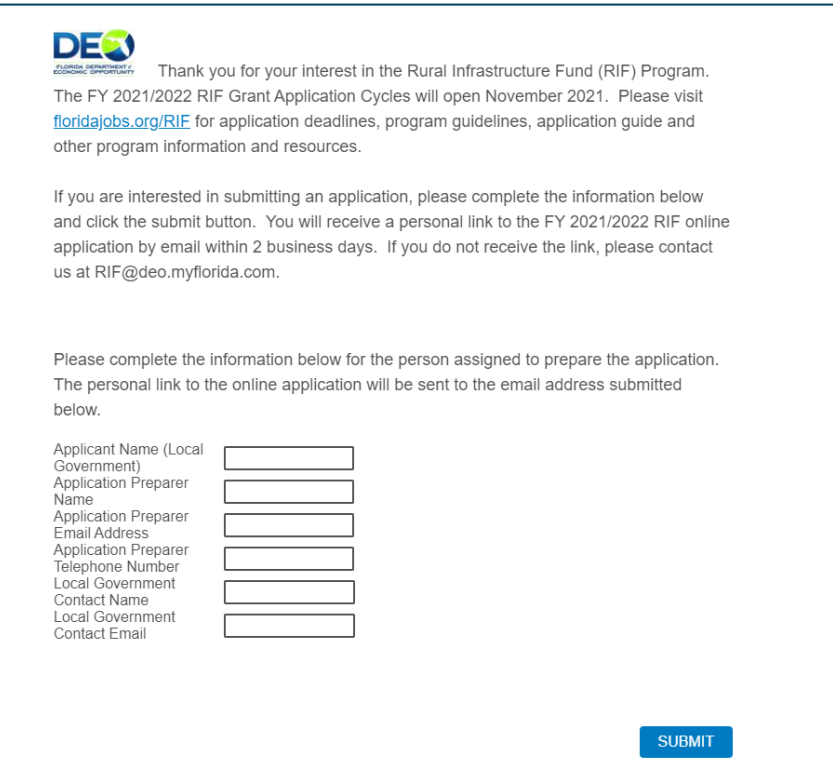

The Local Government Contact will be copied on the email that sends the online application link to the Application Preparer. You, the Application Preparer, will receive a personal link to the online application by email within two business days. If you do not receive the link after two business days, please contact DEO at [RIF@DEO.MyFlorida.com.](mailto:RIF@DEO.MyFlorida.com)

If you experience any technical issues with registering or completing an application, please call 850-717-8423 or email [RIF@DEO.MyFlorida.com.](mailto:RIF@DEO.MyFlorida.com)

# **III. How to Complete an Application**

The online application will automatically save as you go, so you may complete your application in stages. You will be able to return to your application record using the original link provided in your email.

Project Budget and Project Workplan templates are available at [www.FloridaJobs.org/RIF](http://www.floridajobs.org/RIF) for you to utilize to complete those sections in the application. Prepare all sections of your application in a document first for easier editing. Once you submit your application, you cannot return to the same application record. Follow the steps below to complete and submit an application:

1- Below is the entry page to the RIF online application. Please take time to read the guidelines and application instructions at [www.FloridaJobs.org/RIF.](http://www.floridajobs.org/RIF) Select "Next" to continue.

Welcome to the Rural Infrastructure Fund FY 21-22 online grant application. We are excited to provide this option to complete and submit your application.

Please take the time to read the guidelines and application instructions at www.FloridaJobs.org/RIF thoroughly before beginning your application.

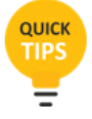

are provided throughout the application to help you complete and submit your application.

If you have difficulty completing any section of the application or uploading any related application documents, please contact us by phone at 850-717-8423 or by email at RIF@DEO.MyFlorida.com. We will be closely monitoring calls and emails to ensure you get the assistance you need.

REMINDER: Applications must be submitted no later than 5:00 p.m., Eastern Time, on January 7, 2022.

Please click the next button to proceed with your RIF FY 21-22 grant application.

2- Next, provide the title of your project and select the appropriate Application Funding Category. Then select "Next" to continue.

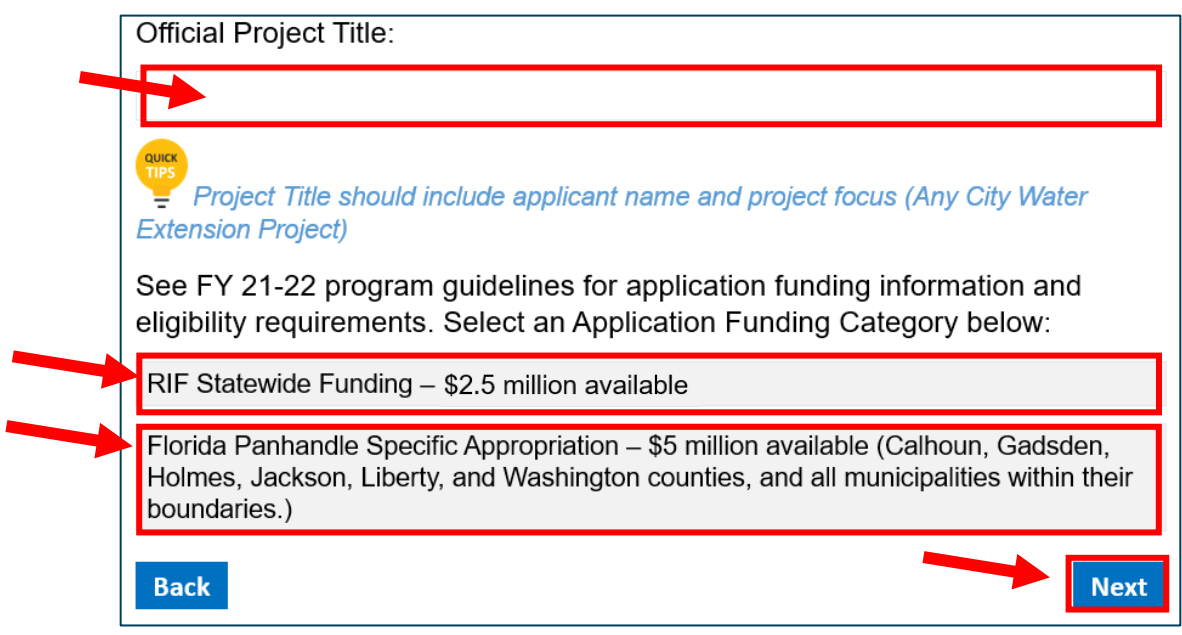

#### 3-

A. On the next page, if you selected "RIF Statewide Funding - \$2.5 million available" as your application funding category, and you are applying on behalf of a local government located in a Rural Area of Opportunity (RAO), you will need to select "Yes" to be directed to select the appropriate RAO. If the applicant is a local government outside of a RAO, select "No." Then select "Next" to continue.

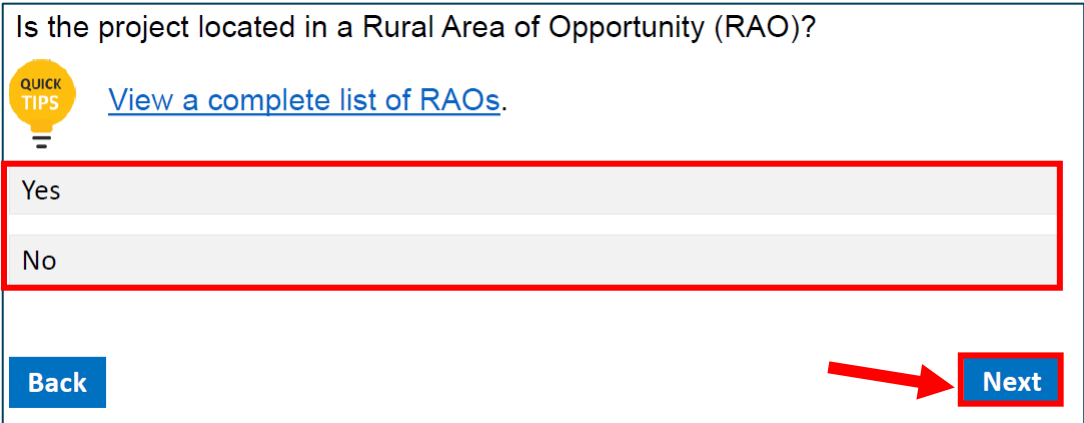

B. The page below will be displayed if you chose "Yes" on the previous page. Please select the appropriate RAO, and select "Next" to continue.

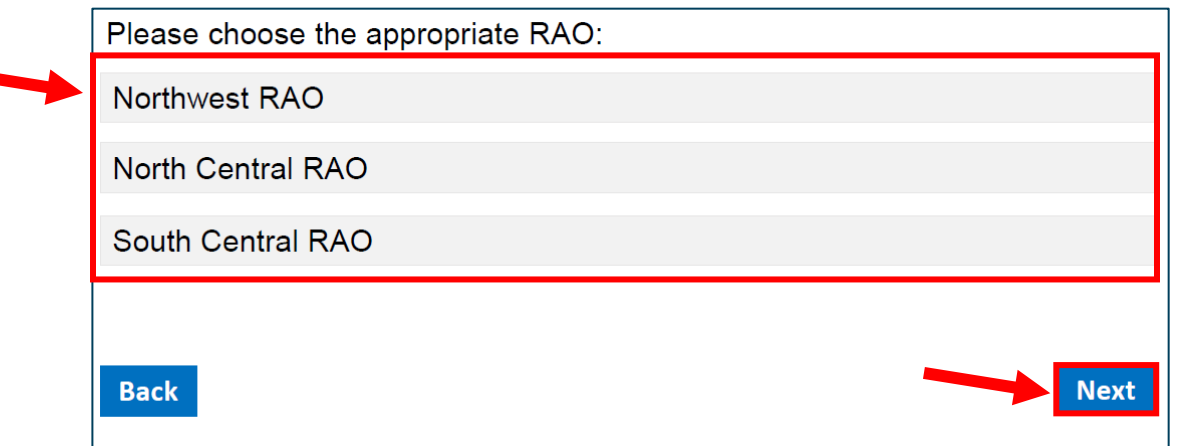

4- If you selected "Florida Panhandle Specific Appropriation" as the application cycle for which you are applying, choose the appropriate county, and select "Next" to continue.

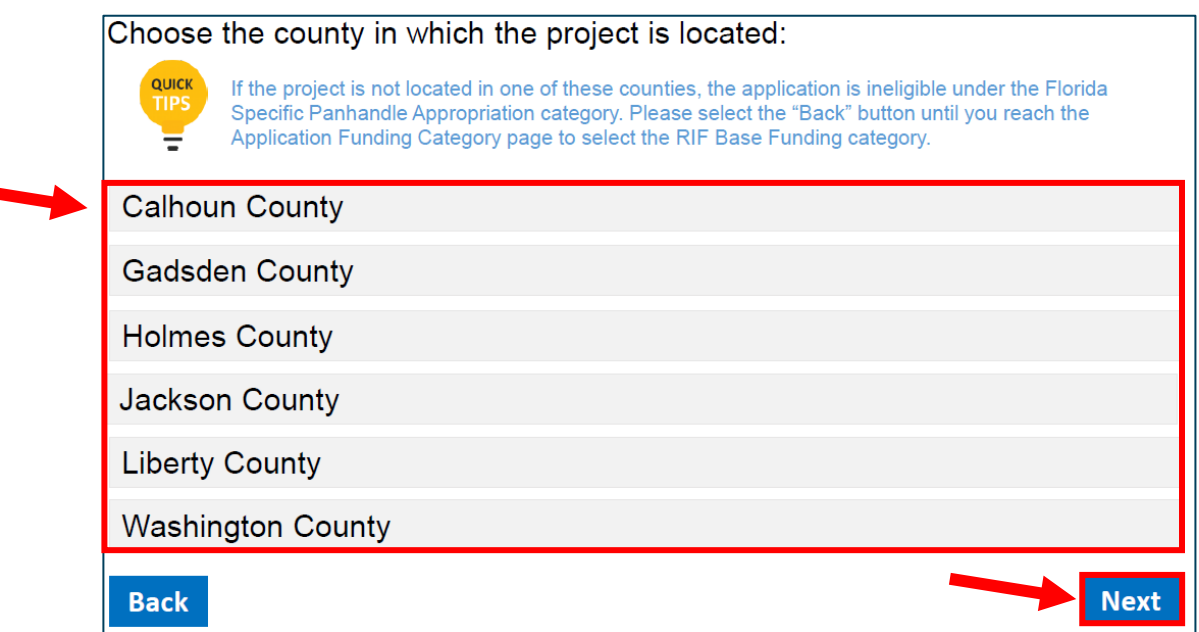

5- Complete all of the fields below to provide the contact information for the Local Government. Once you have completed all of the required fields, select "Next" to proceed to the next section of the application.

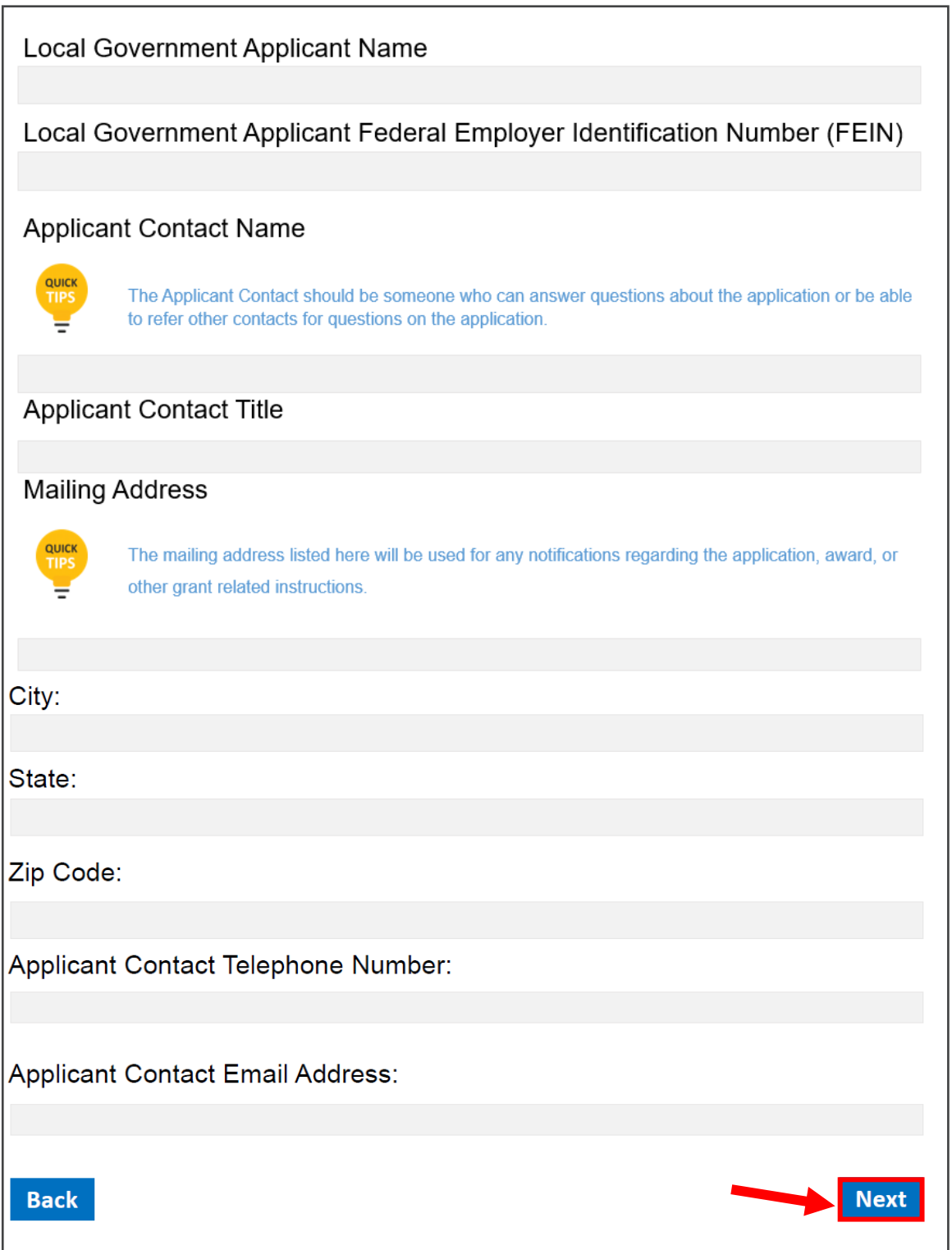

6- Choose the appropriate type of financial assistance requested and enter the amount of financial assistance requested. Select "Next" to continue.

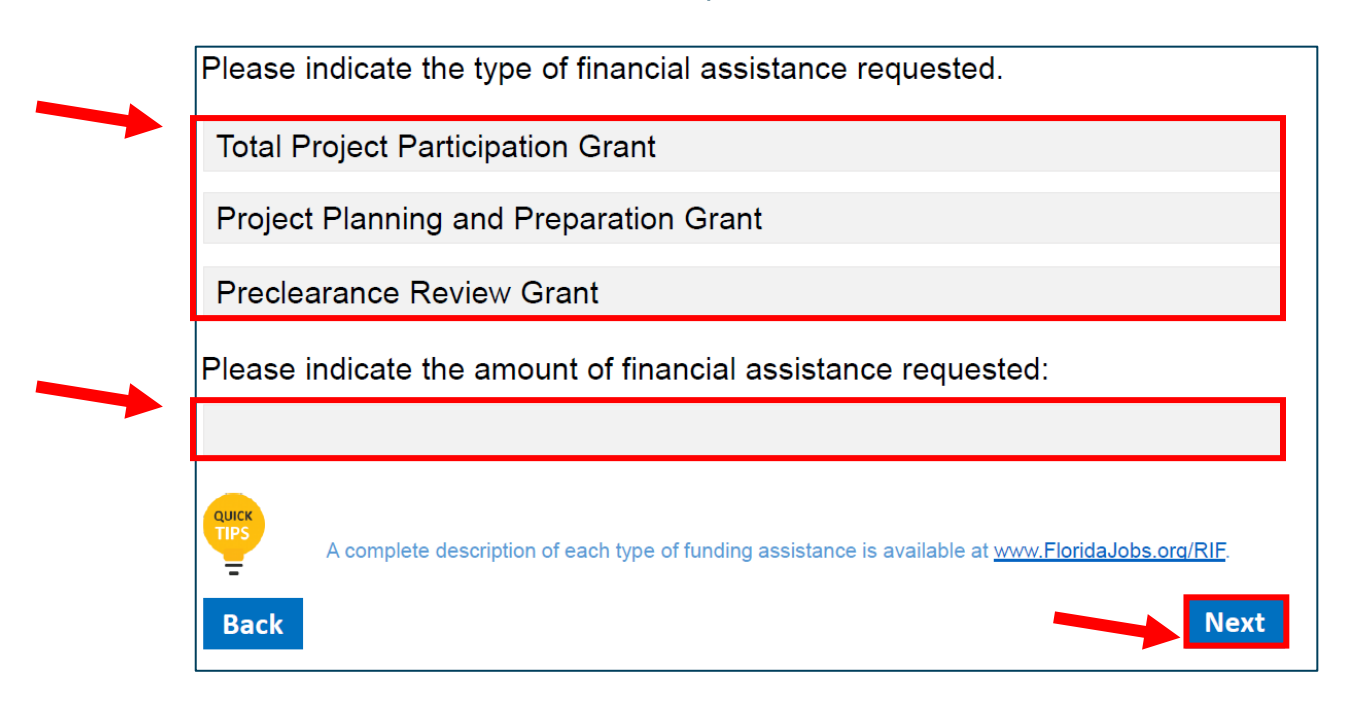

#### 7-

A. If you chose "Total Estimated Project Participation Grant" as the grant type, enter the total estimated project infrastructure cost, and select "Next" to continue.

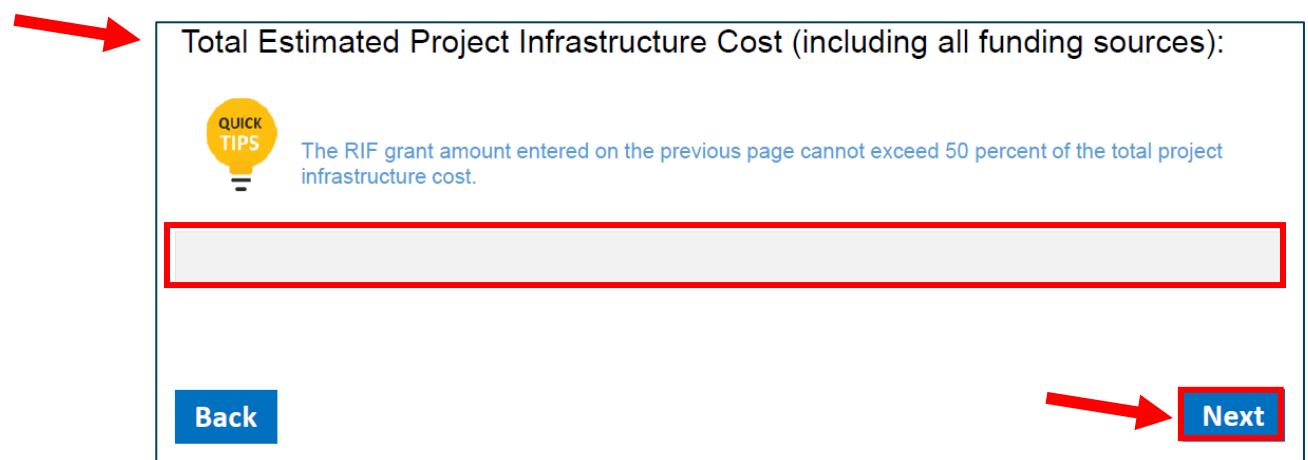

B. If you chose "Project Planning and Preparation Grant" as the type of financial assistance requested, enter the zip code where the project is located. Then, select "Next" to continue.

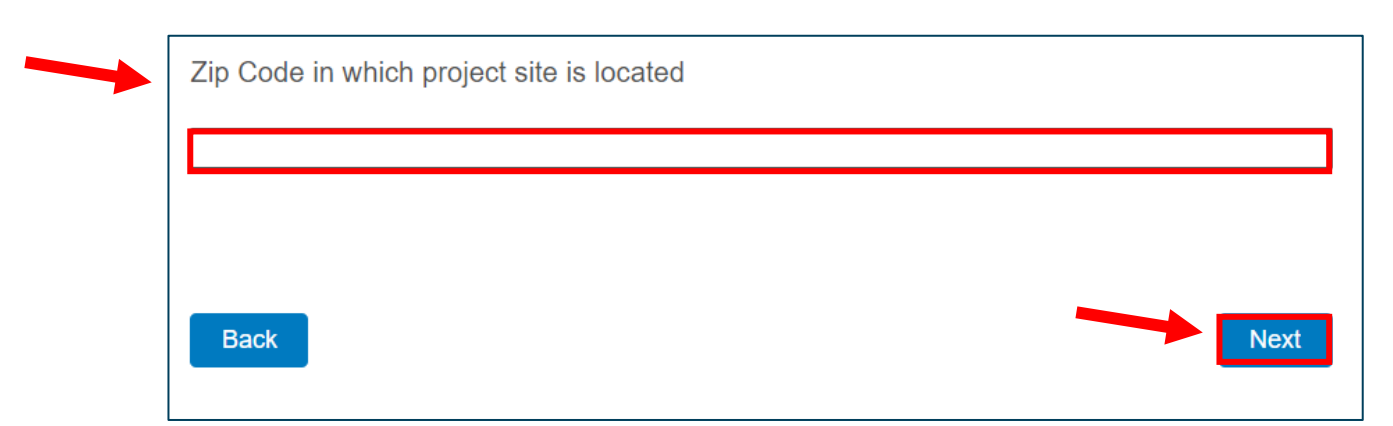

C. If you chose "Preclearance Review Grant" as the type of financial assistance requested, enter the amount of the local funds match. Then, select "Next" to continue.

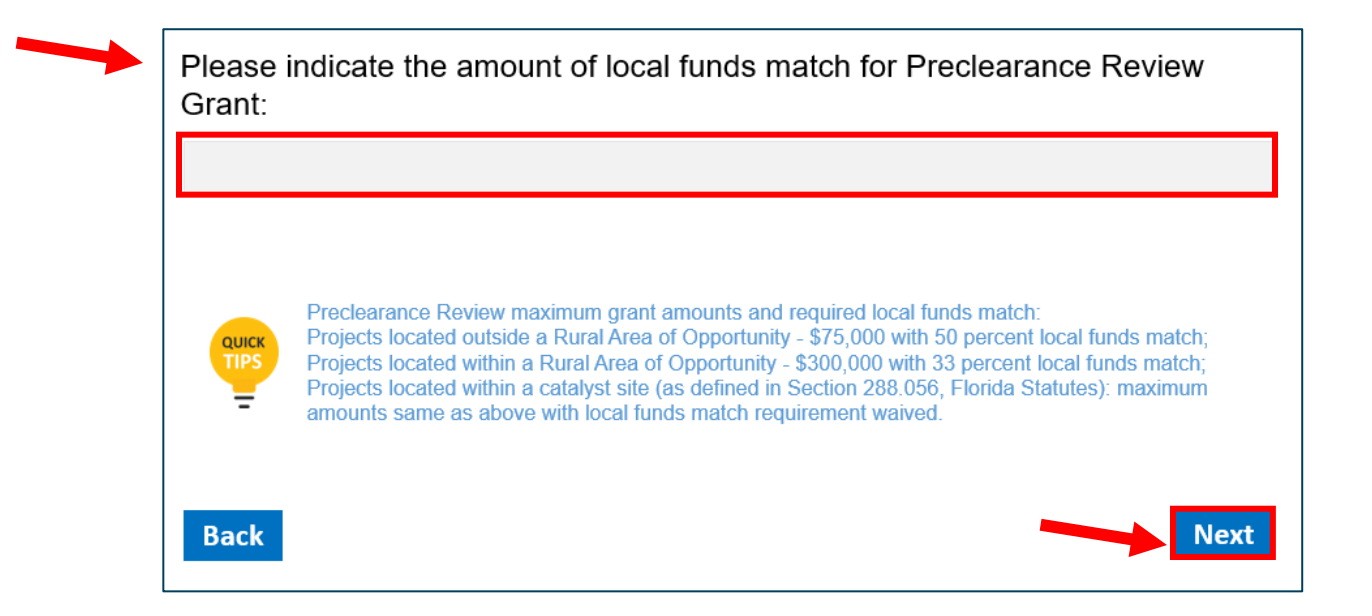

8- After you have selected the appropriate type of financial assistance, you will be prompted to provide the local government's demographic information, upload a Project Location Map, and enter the Project Summary.

# A. Enter the demographic information and select "Next" to continue.

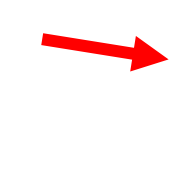

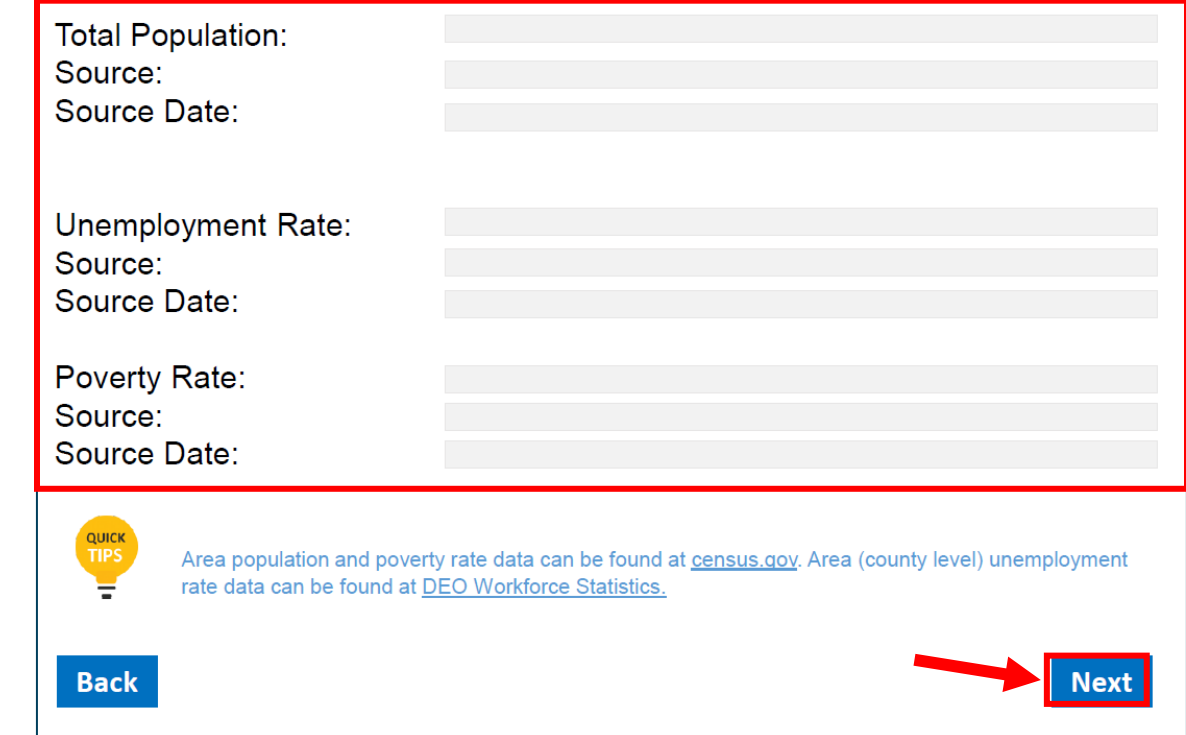

# B. Provide the project location map and select "Next" to continue.

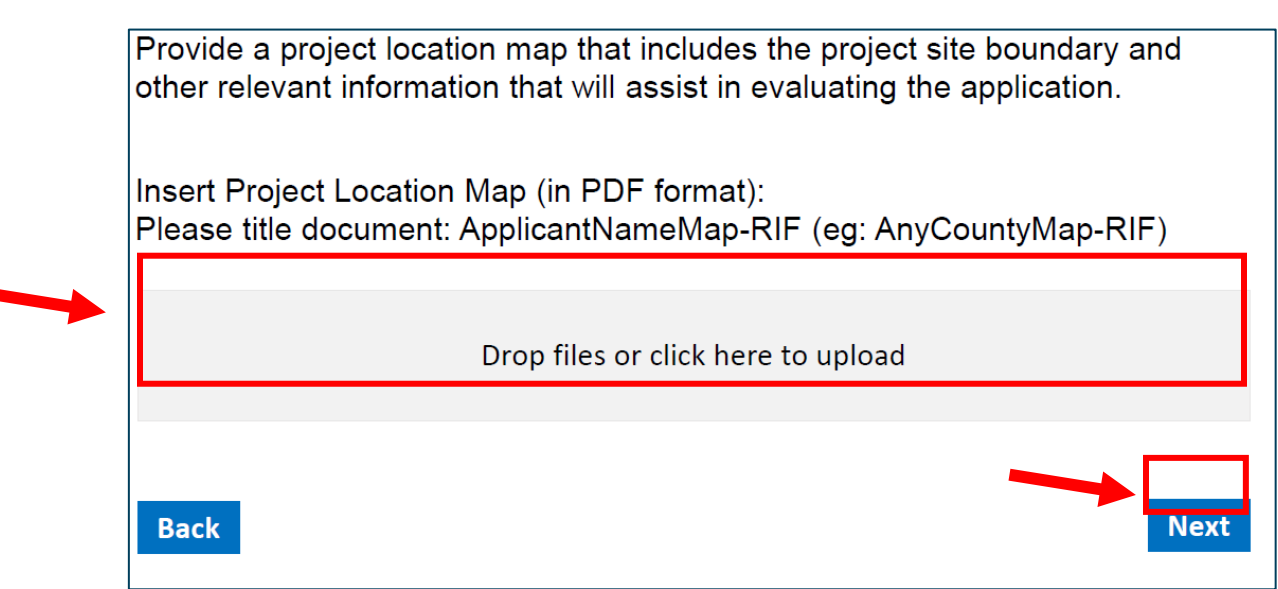

### C. Enter the project description and select "Next" to continue.

Provide a project summary that describes the project's economic benefit. Jong-term viability, and potential local or regional economic impact. The summary should include a description of the current and anticipated economic conditions of the area.

Describe the project's potential for enhanced job creation or increased capital investment, including but not limited to the following information:

- The nature of the business activities which will be conducted at the site of or which relate to the project.
- Description of the capital investment in real and personal property. Please do not include product inventory.

Describe the level of public and private commitment to the project. Include the extent of local expenditures for construction, use of local firms or resources, or purchase of local equipment or materials, which have or will have ripple effects on the area's economy.

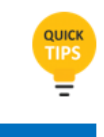

Prepare your project summary in Word document first; then copy and paste final version in the text field. It is much easier to edit in Word.

**Back** 

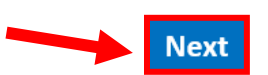

9- Next, you will be asked to select any of the following options that apply to the related project. If you chose anything other than "None of the above," you will be required to upload specific supporting documents. Select the appropriate option and select "Next" to continue.

Certain project activities require specific supporting documentation. Please check any of the following that apply to the project to be directed to the appropriate section for upload. If none apply, choose none of the above to continue the application.

Improvements to inadequate infrastructure that has resulted in regulatory action that prohibits economic or community growth.

Improving access to and the availability of broadband internet service.

The project is related to preclearance review and is located within a catalyst site as defined in section 288.061, Florida Statutes.

None of the above.

**Back** 

10-**If "None of the above," was chosen, these options will not be displayed**. If you selected anything other than "None of the above," the options below will be displayed. Please upload any additional supporting documents and select "Next."

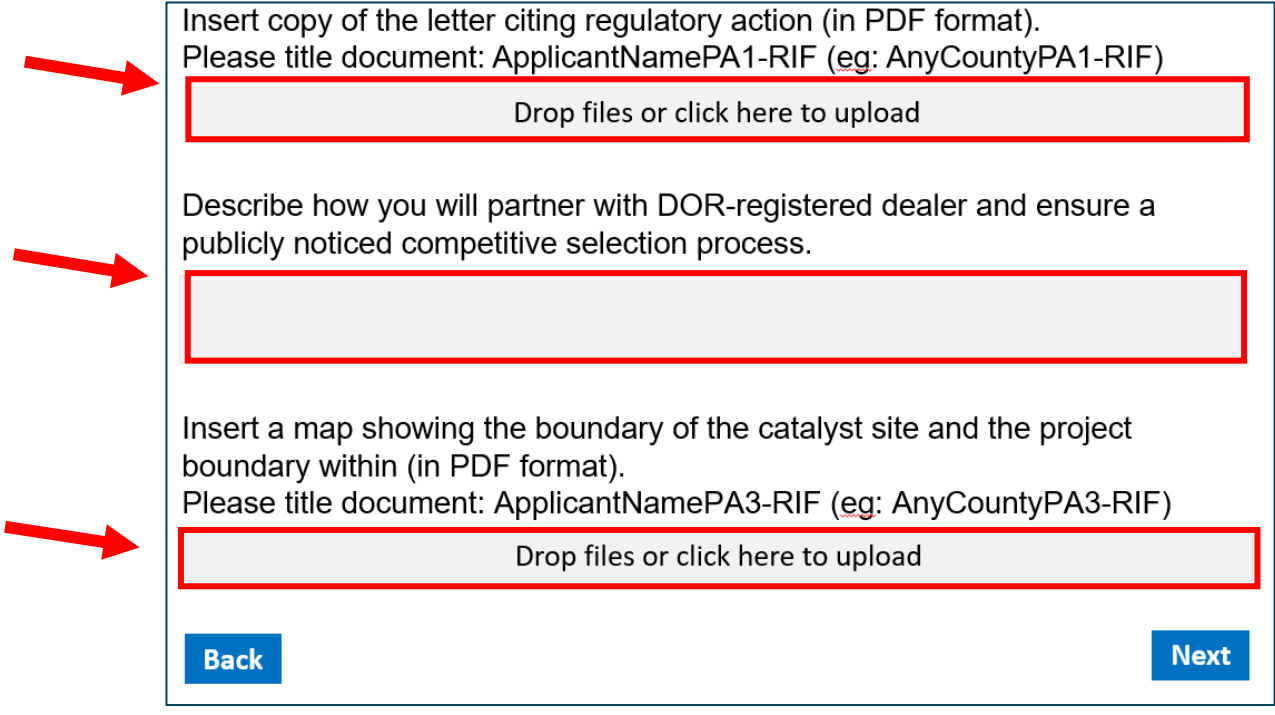

11- Next, you will be required to upload the Project Work Plan. DEO has developed a Project Work Plan Template to help applicants prepare their Work Plan and provide the format that is most helpful to review the application. You can download the template from the page below, and then return to the application to upload the completed Work Plan. Once you have uploaded the Project Work Plan, select "Next."

Describe in detail the project activity or work to be conducted, associated task-specific deliverables, and a timeline of the stages of the project from inception to completion, including but not limited to the following information:

- A list of all major permits, comprehensive plan amendments, zoning changes, and similar approvals required.
- Indicate who will own and maintain the infrastructure once completed.

Download the Project Work Plan Template.

Insert Project Work Plan (in Word, Excel, or pdf format) Please title document: ApplicantNameWorkPlan-RIF (eg: AnyCountyWorkPlan-RIF)

Drop files or click here to upload

**Back** 

12-Next, you will be required to upload the Project Budget. DEO has developed a Project Budget Template to help applicants prepare the budget. You can download the template from the below page and then return to the application to upload the completed Project Budget. Once you have uploaded the Project Budget, select "Next."

Provide a detailed Project Budget identifying the amount and source of all funding related to the project. Download the Project Budget Template.

Insert Project Budget (in Word, Excel, or pdf format) Please title document: ApplicantNameBudget-RIF (eg: AnyCountyBudget-RIF)

Drop files or click here to upload

Project budget should be detailed and relative to the specific activities outlined in the project work plan and timeline.

**Back** 

**Next** 

13- You will be directed to disclose other funding sources, if applicable. If "Yes" is chosen, you will be directed to complete an "Other Funding Source" information page. If you have multiple funding sources, you will have an option to complete the information page for each. If "No" is chosen, you will be directed to the next section of the application.

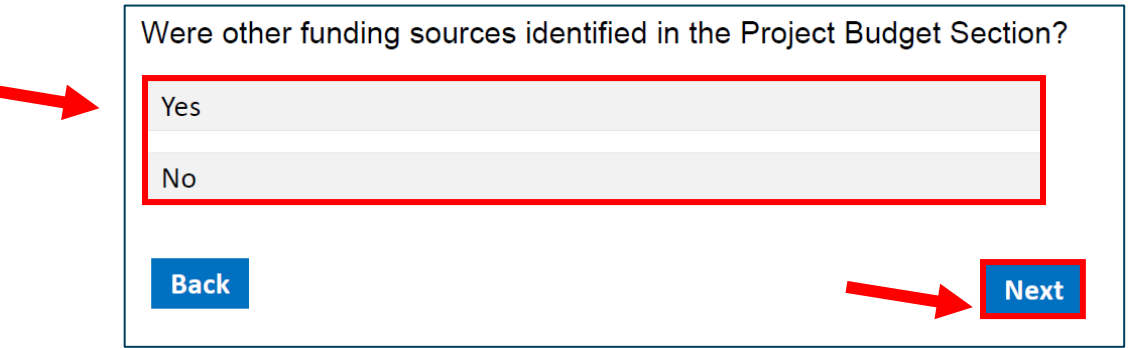

14-If you selected "Yes" on the previous page, please complete the requested information below. If "Application Submitted" is chosen, you will be directed to upload a scanned copy of the application that you submitted for the other Funding Source/Financial Assistance.

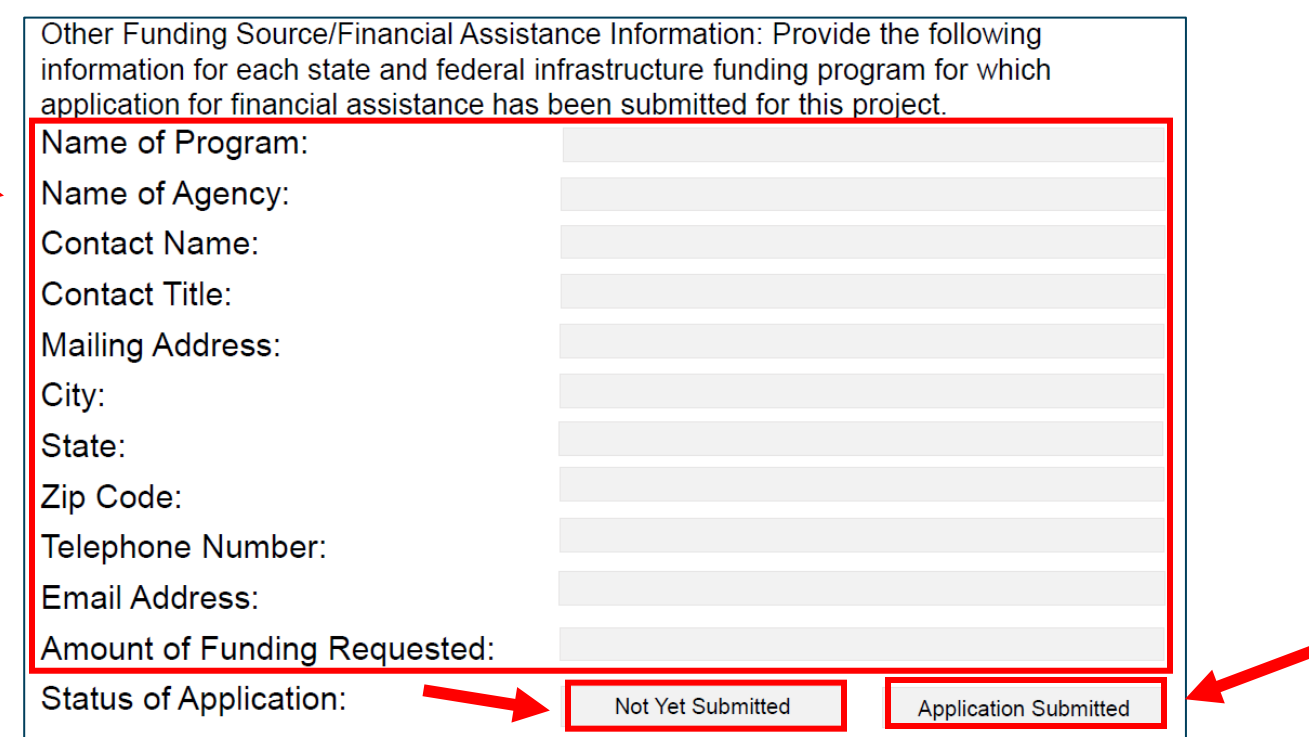

15-Next, upload the Other Funding Source/Financial Assistance application. If the application is approved, choose "Yes" to upload the approval or commitment letter. If the Other Funding Source/Financial Assistance application is pending and has not been approved, choose "No" to enter additional funding sources or continue to the next section of the application.

Insert (Funding Source Name) application (in PDF format).

Provide a scanned copy in PDF format of the application submitted for financial assistance for this project. If you have applied for USDA-RD or US Department of Commerce EDA assistance, submit Standard Form 424.2 -Application for Federal Assistance plus a brief narrative of the project. Do not submit the remaining application attachments with this RIF grant application.

Please title the document: ApplicantNameApp1-RIF (eg: AnyCountyApp1-RIF)

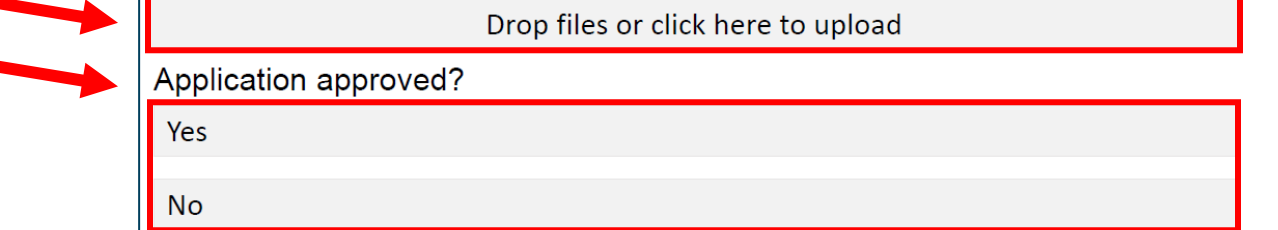

16- If "Yes" was chosen for the Other Funding Source/Financial Assistance application being approved on the previous page, you will be required to provide a signed copy of the approval or commitment letter. After you have uploaded the letter, select "Yes" to enter additional funding sources or "No" to continue to the next section of the application.

Insert (Funding Source Name) approval/commitment letter (in PDF format).

Provide a scanned copy in pdf format of the approval or commitment letter for the approved application.

Please title the document: ApplicantNameApproval1-RIF (eg: AnyCountyApproval1-RIF)

Drop files or click here to upload

**Additional Funding Sources?** 

Yes

**No** 

17-Next, if you chose "Total Project Participation" as the type of financial assistance being requested, the Participating Party section of the application shown here will be displayed. Complete the fields provided and select "Next."

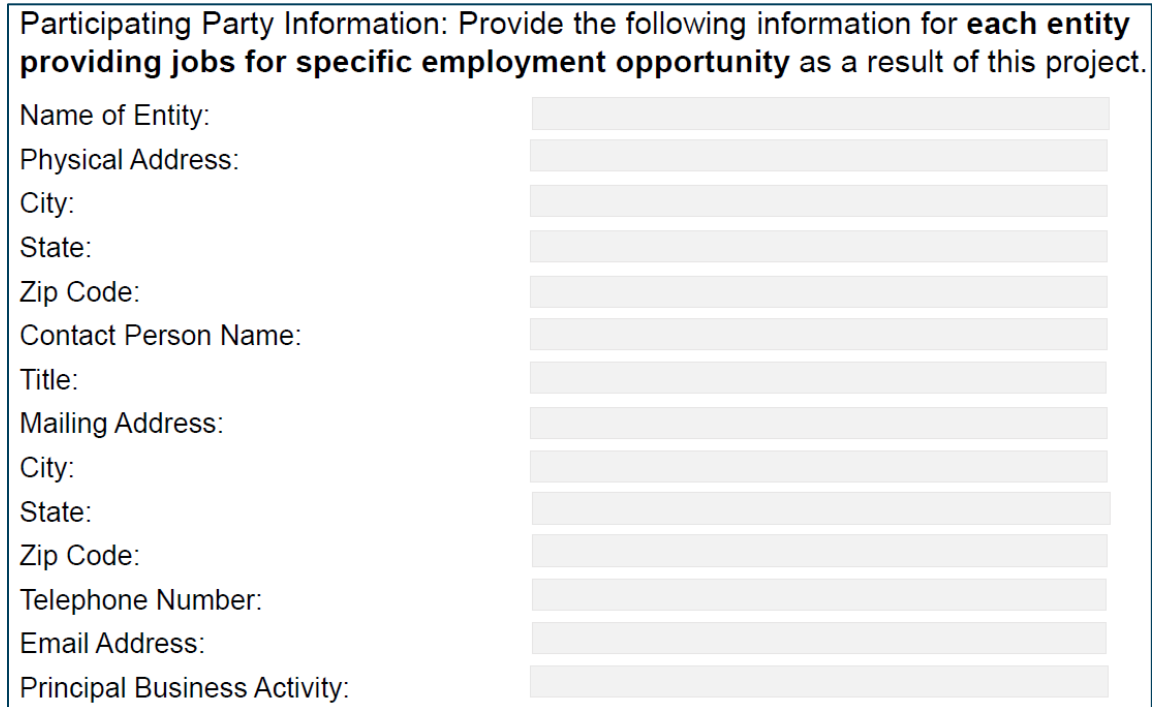

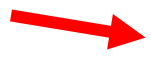

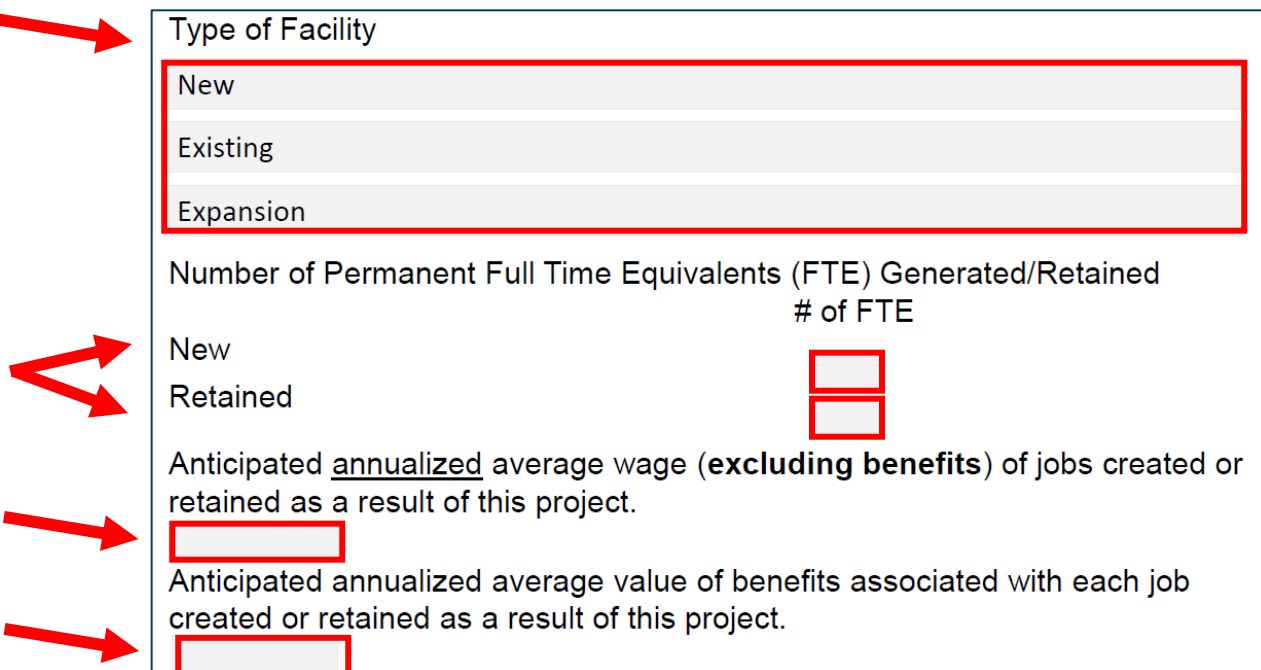

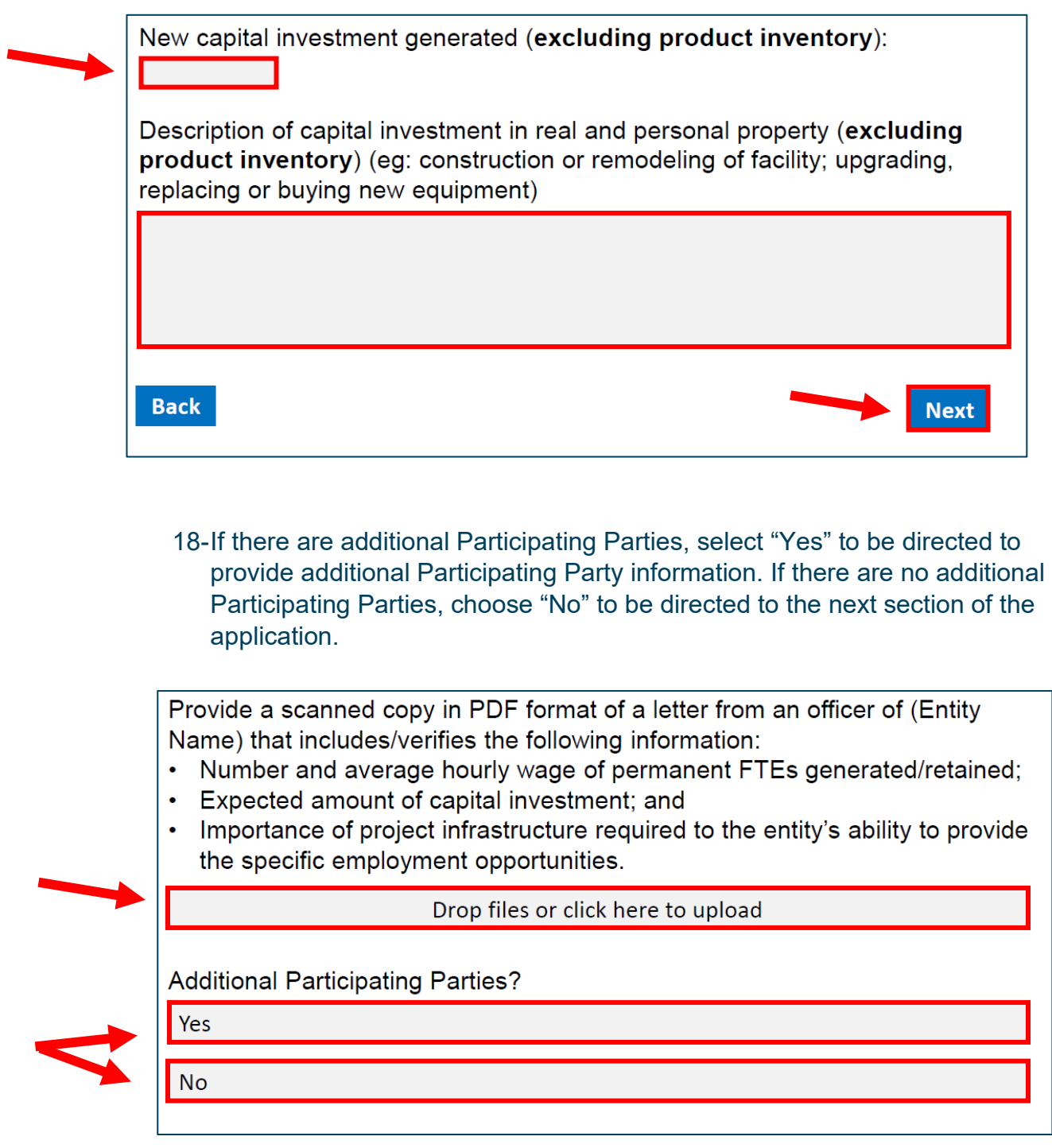

19-Provide documentation on the strategic or specific project plans, relevant sections of officially adopted documents showing that the community's overall economic/community development strategies, formal documentation that the application is not in conflict with the local government's comprehensive plan, as well as other applicable supporting documentation.

Provide a scanned copy in PDF format of the following information and supporting documentation if applicable/available.

Overall strategic or specific project plans for the project:

Drop files or click here to upload

Relevant sections of officially adopted documents showing that the project is consistent with the community's overall economic/community development strategies (e.g. Community Revitalization Plans, Enterprise Zone Strategic Plan, Economic Development Strategic Plan, Economic Element of local comprehensive plan):

Drop files or click here to upload

Formal documentation that the project is not in conflict with the applicant's comprehensive plan:

Drop files or click here to upload

Other supporting documentation:

Drop files or click here to upload

20-If you need to upload additional supporting documentation to complete your application, choose "Yes" to be directed to upload additional files. If you do not have any additional supporting documentation to upload, choose "No" to be directed to the next section of the application.

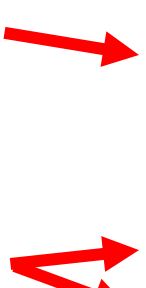

Other supporting documentation:

Drop files or click here to upload

Do you have additional supporting documentation?

**No** 

Yes

21-On the below page, if "Yes, I would like to disclose" is chosen, you will be directed to upload the disclosure statement. If "No" is chosen, you will be directed to the next section of the application.

The award of financial assistance under this program is subject to the provisions of Chapter 112, Florida Statutes. All applicants must disclose with their application the name of any elected official, officer, director, or agent who is also an employee of the state of Florida, or any of its agencies or boards. Further, all applicants must disclose the name of any Department of Environmental Protection, Florida Fish and Wildlife Conservation Commission staff person, or any DEO, VISIT FLORIDA, or Tourism Commission staff or board member who owns, directly or indirectly, an interest of five percent or more in the company creating the employment opportunities that benefits from the proposed project or the name of any Department of Environmental Protection, Florida Fish and Wildlife Conservation Commission staff person, or any DEO, VISIT FLORIDA, or Tourism Commission staff or board member who represents, directly or indirectly, any interest in the applicant's proposed project or in the company creating the employment opportunities that benefits from the proposed project.

Is there a conflict of interest to disclose?

Yes, I would like to disclose.

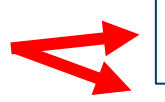

**No** 

22-Next, DEO has provided a Certification Statement Template that allows for an electronic signature. You can download the template from this page, then return to upload the signed Certification Statement. Once the Certification Statement is uploaded, please select "Next."

The FY 21/22 RIF application requires a certification statement signed by the applicant's chief elected official. Any other signatory must be accompanied by a letter of signature authority signed by the chief elected official. Click Certification Statement Template to download the form. Complete and sign the certification form and upload here to complete your application.

**Signed Certification Statement:** 

Drop files or click here to upload

**Back** 

23-The page below is the end of the application. You may review a summary of your responses on the below page or select "Download PDF" to save a copy. Please review the summary to ensure you have completed all relevant sections of the application prior to selecting "Next". When you select "Next," your application will be submitted, and you will no longer be able access the application.

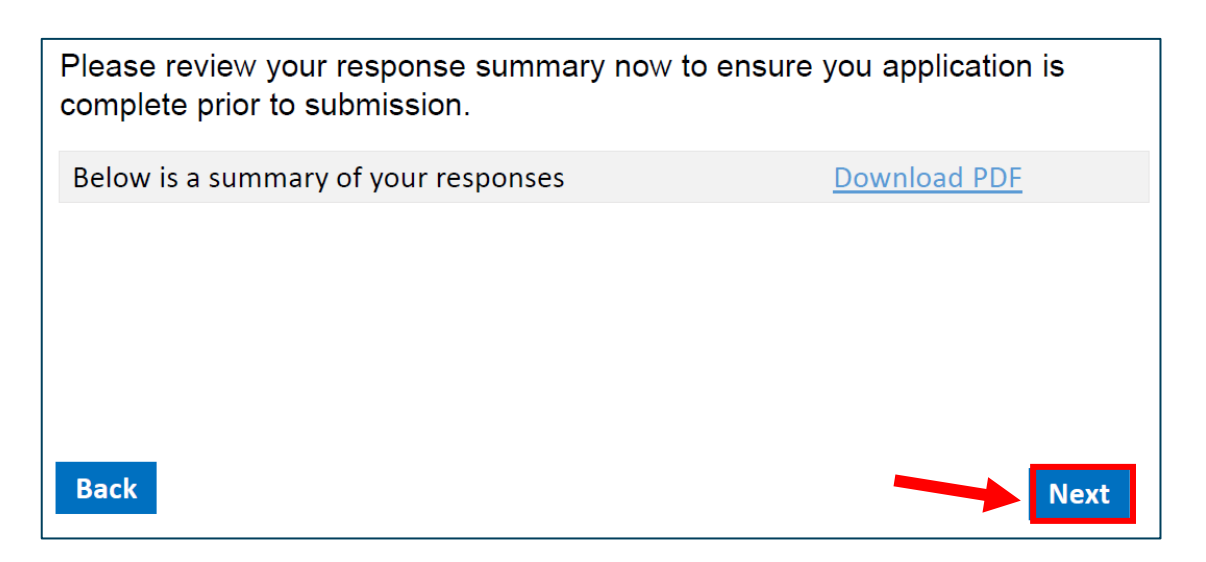

## 24-When you reach the page below, your application has been successfully submitted and you may close your browser.

We thank you for your time spent completing your application. Your response has been recorded.

If you experience any technical issues with completing an application, please email [RIF@DEO.MyFlorida.com](mailto:RIF@DEO.MyFlorida.com) or call 850-717-8423 to resolve the issue.